## Configuration de la distance administrative pour les routes DHCP

#### Table des matières

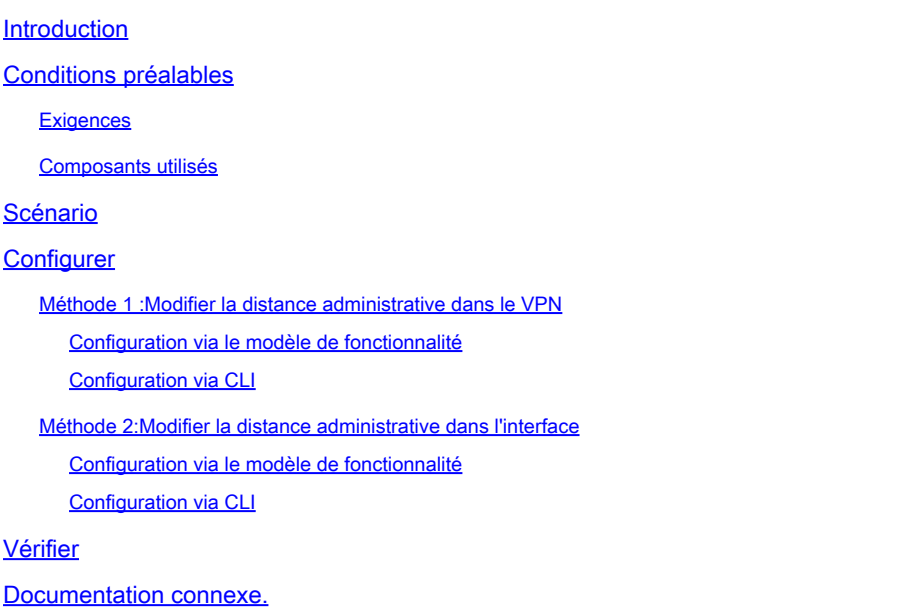

## Introduction

Ce document décrit comment configurer et vérifier la distance administrative (AD) sur les routes par défaut reçues via DHCP.

### Conditions préalables

#### **Exigences**

Cisco vous recommande de prendre connaissance des rubriques suivantes :

- Réseau étendu défini par logiciel (SD-WAN) de Cisco
- Modèles.

#### Composants utilisés

Les informations contenues dans ce document sont basées sur les versions de matériel et de logiciel suivantes :

- Contrôleurs SD-WAN (20.9.4.1)
- Routeur de périphérie Cisco (17.09.04)

The information in this document was created from the devices in a specific lab environment. All of

the devices used in this document started with a cleared (default) configuration. Si votre réseau est en ligne, assurez-vous de bien comprendre l'incidence possible des commandes.

## Scénario

Dans certaines configurations, une périphérie SD-WAN peut être connectée à plusieurs transports où l'un utilise DHCP pour connaître son adresse IP et sa passerelle par défaut et un autre est configuré avec une adresse IP statique à l'aide d'une route statique ou d'un protocole de routage pour connaître une route par défaut.

Cela devient un problème en raison des différentes distances administratives (AD). La distance administrative par défaut pour une route par défaut apprise par DHCP est 254, contre 1 pour une route statique ou 20 pour une route BGP externe. Étant donné que l'autre route présente une meilleure distance administrative, la route DHCP n'est pas installée dans la table de routage et le contrôle n'est pas généré sur ce chemin.

Cela peut être atténué en configurant la même distance administrative pour la route apprise par DHCP.

## **Configurer**

Méthode 1 : Modifier la distance administrative dans le VPN

Configuration via le modèle de fonctionnalité

Accédez à Feature template Cisco VPN > IPv4 Route > New IPv4 Route > Prefix . Ajoutez le préfixe 0.0.0.0/0

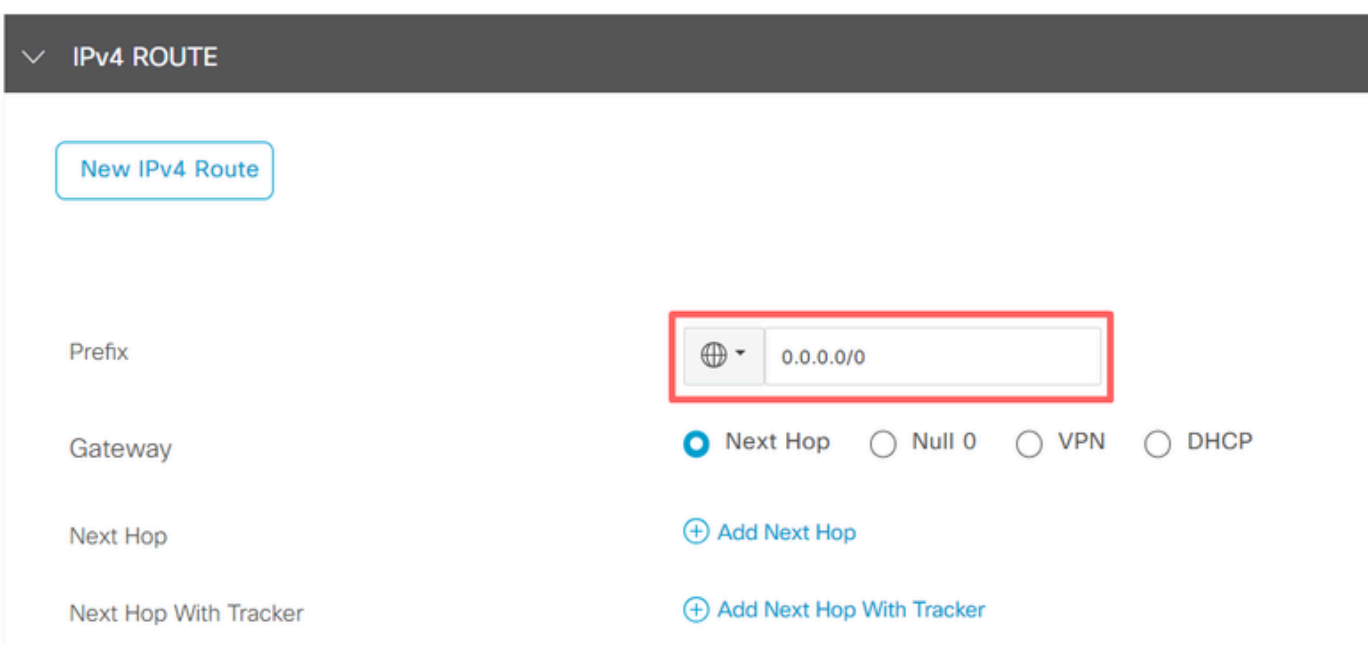

Cliquez sur Add a Next Hop > Sous le champ d'adresse, spécifiez DHCP . Modifiez le champ Distance à la valeur souhaitée.

# Next Hop

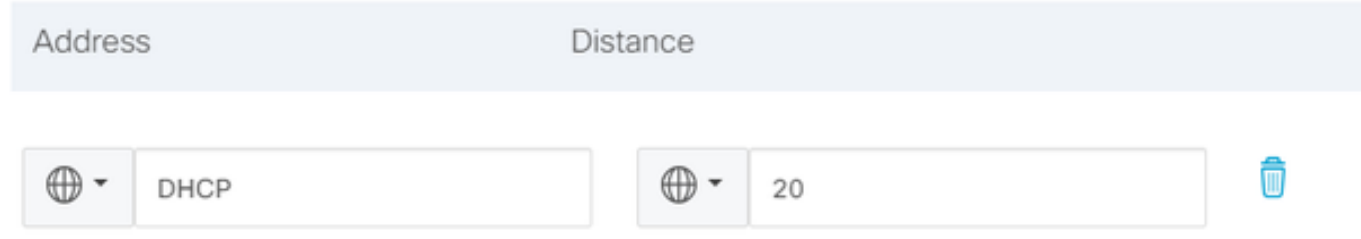

Entrez les valeurs et cliquez sur onsave.

Configuration via CLI

Configurez la route par défaut dans le périphérique en mode de configuration.

<#root> cEdge# **config-transaction** cEdge(config)# **ip route 0.0.0.0 0.0.0.0 dhcp 20** cEdge(config)# **commit**

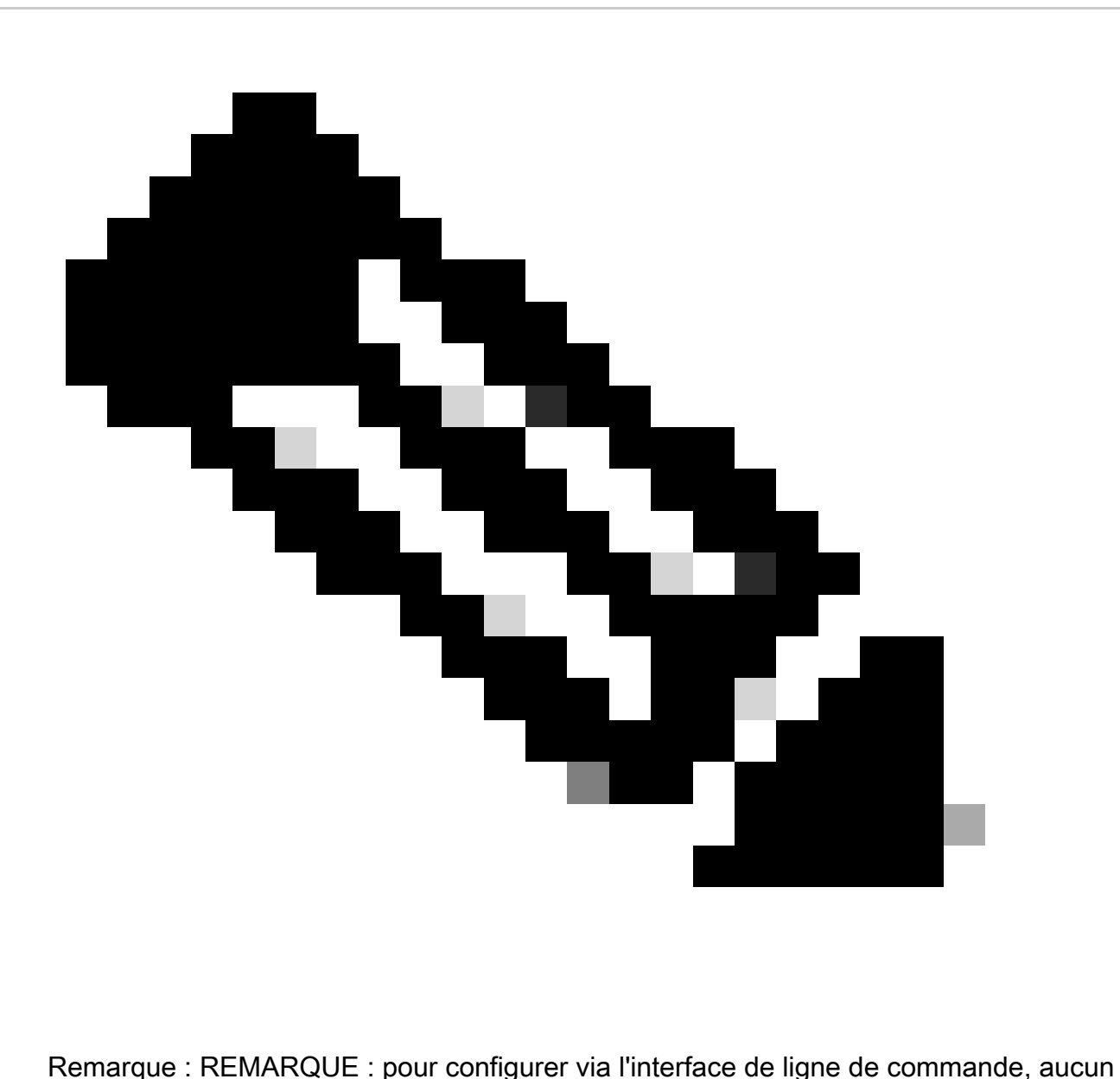

modèle ne doit être associé aux routes. Pour vérifier cette exécution : show sdwan system status.

Méthode 2 : Modifier la distance administrative dans l'interface

Configuration via le modèle de fonctionnalité

Accédez à Feature templates > Add Template > Cisco VPN Interface Ethernet > Basic Configuration > IPv4 . Cliquez dans Dynamic > DHCP Distance

Modifiez la distance DHCP à la valeur souhaitée.

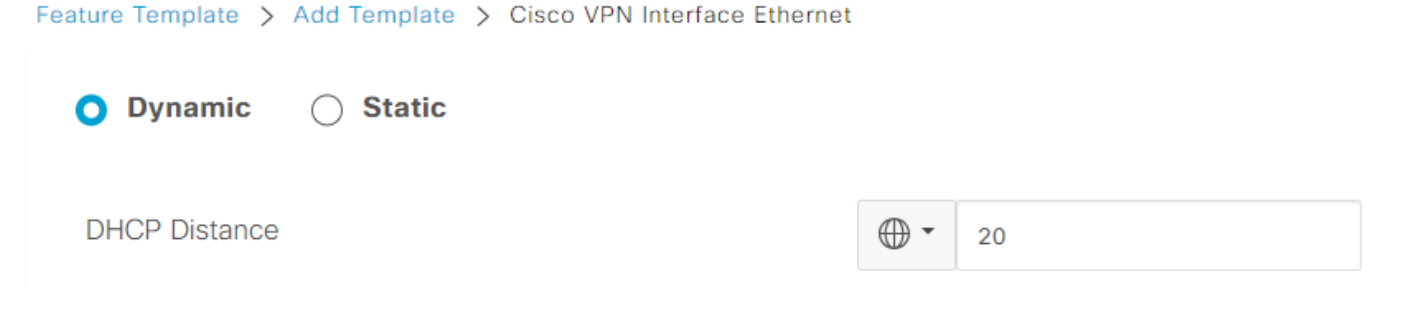

Cliquez sur Enregistrer le modèle.

Accédez à Feature template Cisco VPN> IPv4 Route > New IPv4 Route > Prefix . Ajoutez le préfixe 0.0.0.0/0 . Modifiez l'entrée de 0.0.0.0/0 > Ajouter un tronçon suivant . Dans le champ d'adresse, spécifiez DHCP.

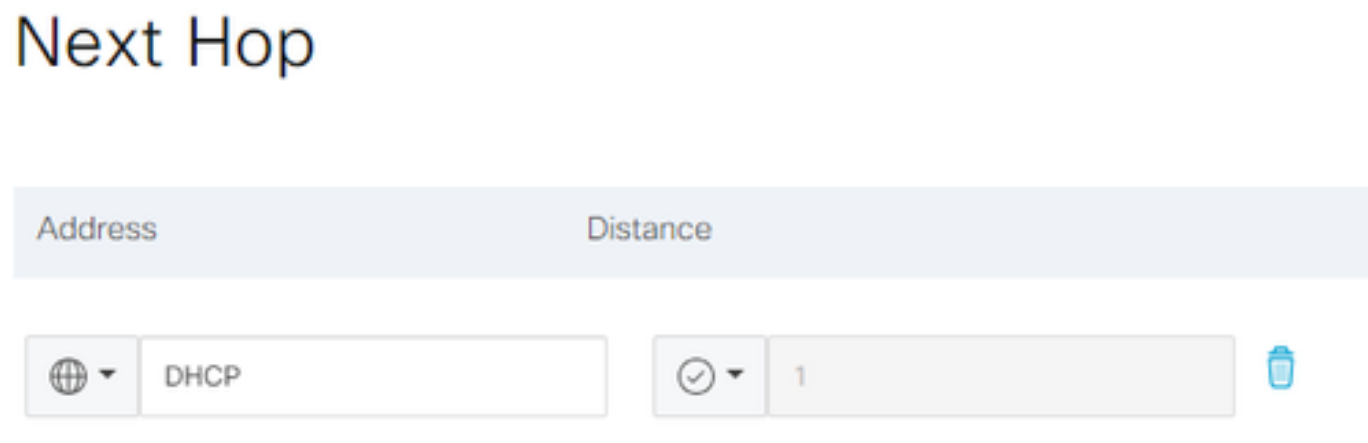

Configuration via CLI

Pour modifier la distance administrative DHCP par défaut, utilisez la commande ip dhcp client default-router distance dans la configuration d'interface :

```
<#root>
cEdge#
config-transaction
cEdge(config)#
interface GigabitEthernet1
cEdge(config-if)#
ip dhcp client default-router distance 20
cEdge(config-if)#
 commit
```
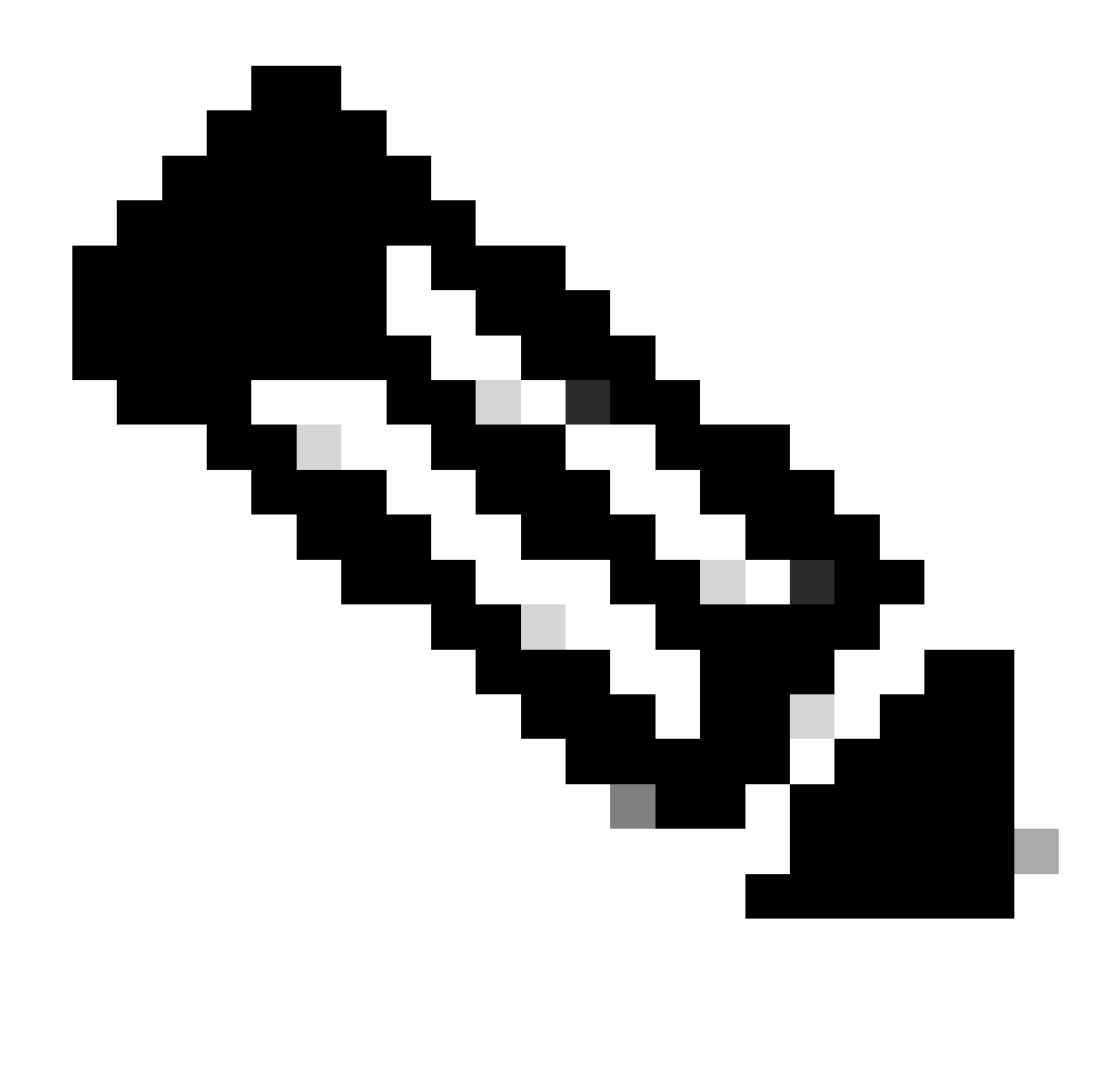

Remarque : avec cette méthode, il n'est pas nécessaire de modifier la distance administrative sur la route par défaut, car est configuré sur le modèle de fonctionnalité Ethernet de l'interface VPN.

Pour que la configuration prenne effet, le périphérique doit effectuer une nouvelle détection ou lorsque le cycle DORA (Discover-Offer-Request-Ack) se répète.

Le processus d'acquisition d'une autre adresse IP via DHCP DORA peut être forcé via l'une de ces méthodes.

1. Lorsque l'interface est effacée, la logique matérielle est réinitialisée sur l'interface spécifique.

<#root> cEdge#

**clear interface GigabitEthernet1**

2. Libérez le bail DHCP.

Cette commande déclenche la fin immédiate du bail DHCP sur l'interface désignée. Une fois que l'adresse IP est supprimée et n'est plus associée à l'interface, exécutez la commande renew dhcp GigabitEthernet1 pour faciliter un renouvellement du bail DHCP.

<#root> cEdge# **release dhcp GigabitEthernet1** cEdge#

**renew dhcp GigabitEthernet1**

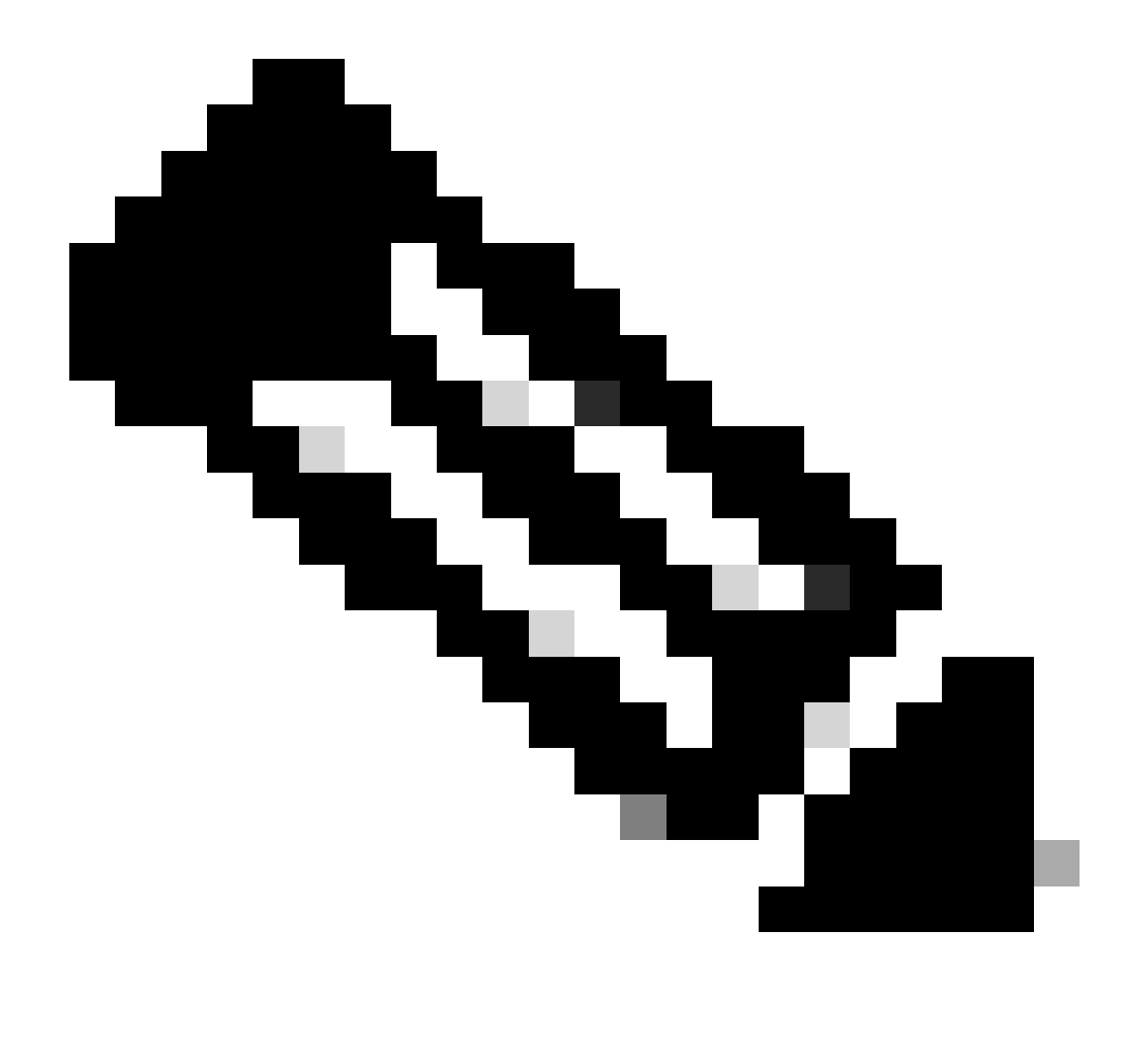

Remarque : lorsque le modèle de fonctionnalité VPN Cisco et le modèle de fonctionnalité Ethernet d'interface VPN Cisco ont tous deux la distance administrative définie, la préférence configurée sur le modèle de fonctionnalité VPN Cisco est prioritaire.

### Vérifier

Pour vérifier que la distance administrative DHCP configurée fonctionne correctement, exécutez la commande fournie et concentrez-vous sur la valeur de distance pour la route IP.

<#root> cEdge# **show ip route 0.0.0.0** Routing entry for 0.0.0.0/0, supernet Known via "static", distance **20** , metric 0, candidate default path Routing Descriptor Blocks: \* 192.168.32.1 Route metric is 0, traffic share count is 1

#### Documentation connexe.

• [Configurer la distance administrative.](https://www.cisco.com/c/en/us/td/docs/routers/asr920/configuration/guide/ipaddr-dhcp/17-1-1/b-dhcp-xe-17-1-asr920/m_config-dhcp-client-xe.html#Cisco_Concept.dita_615a5abb-f323-4f3f-bd19-935fd90febe6)

#### À propos de cette traduction

Cisco a traduit ce document en traduction automatisée vérifiée par une personne dans le cadre d'un service mondial permettant à nos utilisateurs d'obtenir le contenu d'assistance dans leur propre langue.

Il convient cependant de noter que même la meilleure traduction automatisée ne sera pas aussi précise que celle fournie par un traducteur professionnel.